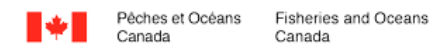

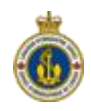

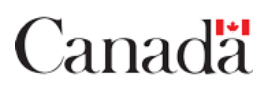

## **Public Browsing of CHS Digital Data Portal**

**Public Browsing of Map:** <https://inter-j01.dfo-mpo.gc.ca/registry-registre/orderMap-commanderCarte>

**Public Browsing of List:** <https://inter-j01.dfo-mpo.gc.ca/registry-registre/order-commander>

This is the public webpage to view raster BSB and vector S-57 ENC limits and associated information including, but not limited to, chart title, last update and format type. You can access this page without logging in. If you wish to purchase digital products, you must login to the system using your GCKey.

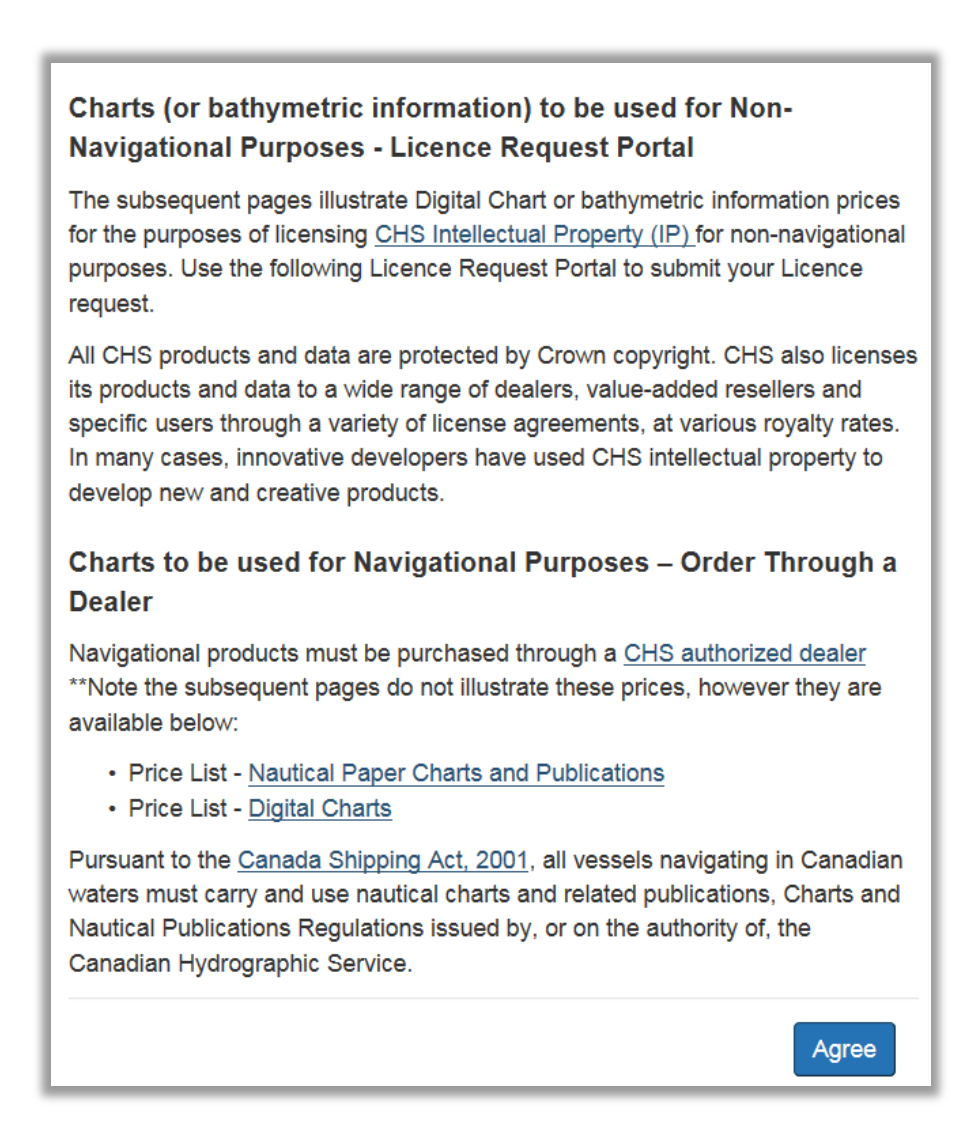

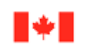

Canada

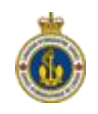

## **Logging in with a GCKey Account**

To contact GCKey Client Support:

- Email: *[fishing-peche@dfo-mpo.gc.ca](mailto:fishing-peche@dfo-mpo.gc.ca)* (please include your name and the DFO Region in which you are located). E-mails will receive a response within a few business days.
- Toll-Free Telephone: 1-877-535-7307. Telephone support is available Monday to Friday from 07:00 to 20:00 (Eastern Time)
- Fax: 613-990-1866
- TTY: 1-800-465-7735
- 1. Navigate to *<http://register-enregistrer.chs-shc.gc.ca/>*
- 2. Click the **English** or **French** button to continue. This tutorial will use the **English** language.

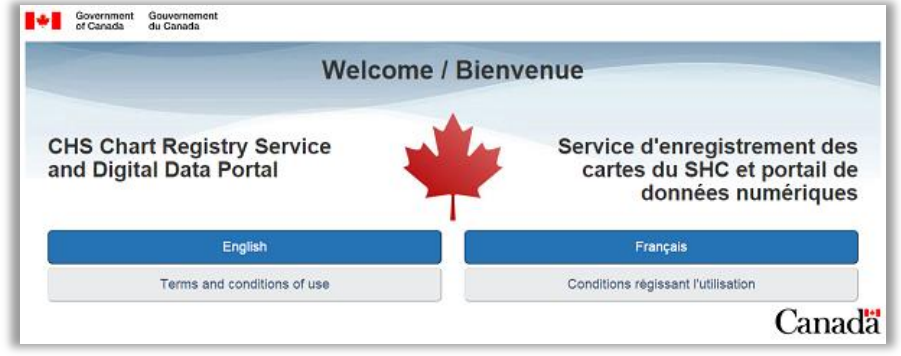

3. Choose the **Continue to GCKey** button on the bottom. Alternatively, you can select the **Continue to Sign-In Partner** button if you have an existing account through a partners' website that you would like to synchronize with this service.

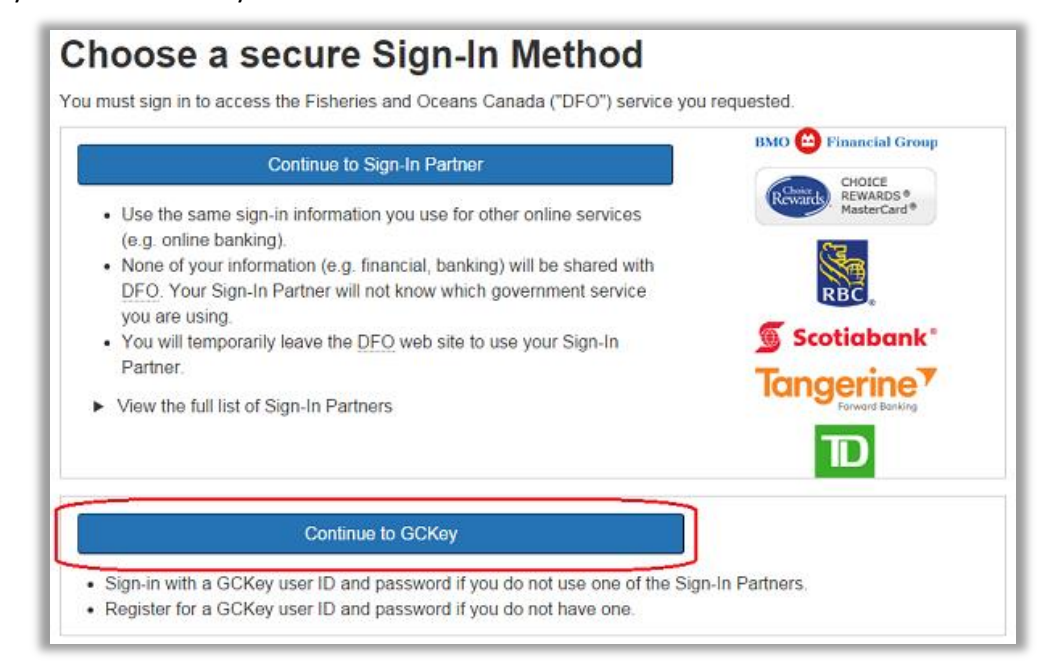

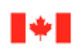

Canada

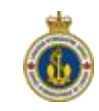

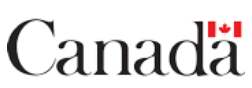

- 4. Next, enter your **Username** and **Password** and then click **Sign In**. If you do not already have a GCKey, click **Sign Up** (circled below in red) to set one up. You will need this GCKey in order to log in and use the CHS Digital Data Portal. To obtain a GCKey account if you do not already have one, use the following:
	- DFO Getting your GCKey Step-by-Step: *[http://www.dfo-mpo.gc.ca/fm-gp/sdc-cps/products](http://www.dfo-mpo.gc.ca/fm-gp/sdc-cps/products-produits/getting-gckey-clegc-obtenir-eng.htm)[produits/getting-gckey-clegc-obtenir-eng.htm](http://www.dfo-mpo.gc.ca/fm-gp/sdc-cps/products-produits/getting-gckey-clegc-obtenir-eng.htm)*
	- YouTube Tutorial: *<https://www.youtube.com/watch?v=JdJxvdBoWX0&feature=youtu.be>*

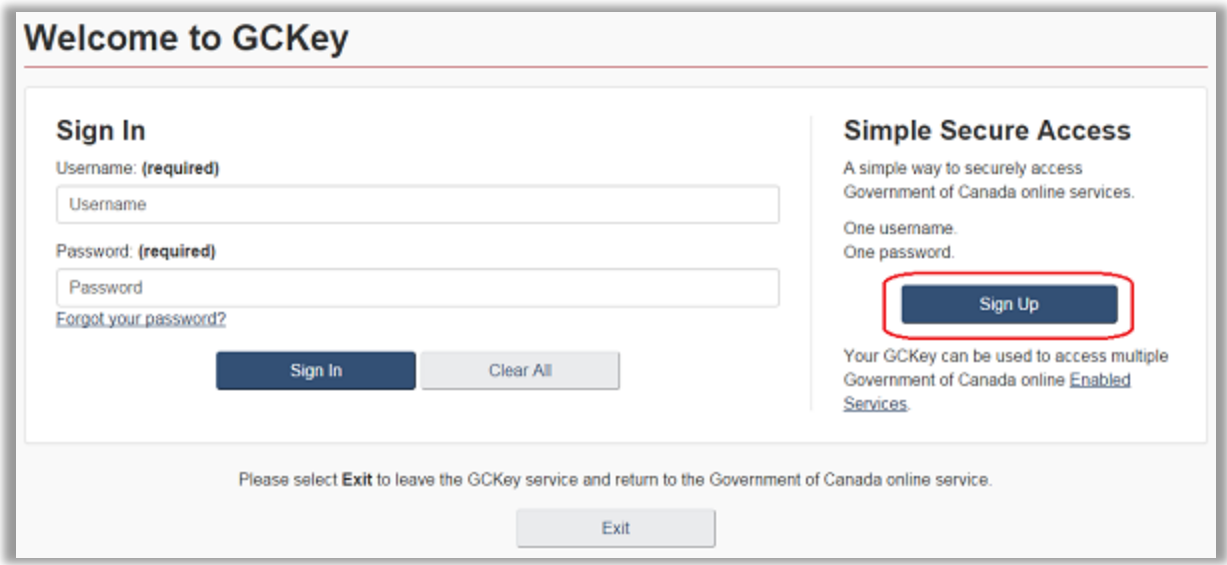

5. After logging in, you will be presented with a welcome page. This page will show your username and let you know when the account was last accessed. It also gives basic account controls such as changing your password or revoking your GCKey. Select **Continue** to proceed to the CHS Digital Data Portal.

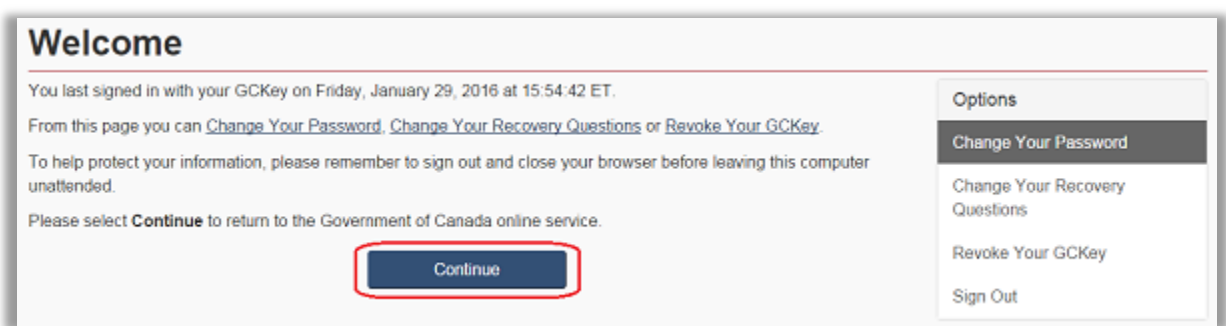